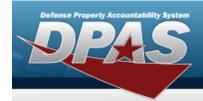

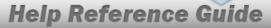

## **Assign Assets to a Maintenance Schedule**

#### **Overview**

The Assign Assets to Maint Schedule pop-up window allows searching for a single asset or a range of assets.

## **Navigation**

### **Procedures**

### **Assign Assets to a Maintenance Schedule**

One or more of the Search Criteria fields can be entered to isolate the results. By default, all results are displayed. Selecting at any point of this procedure returns all fields to the default "All" setting.

1. Select . The Assign Assets to MAINT SCHEDULE pop-up window appears.

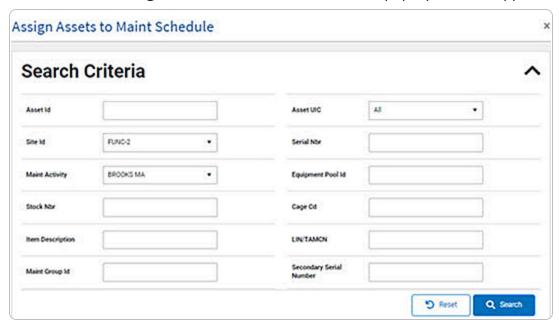

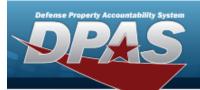

# **Help Reference Guide**

- 2. In the Search Criteria grid, narrow the results by entering one or more of the following optional fields.
- 3. Select Q search . Results display in the Search Results Grid.

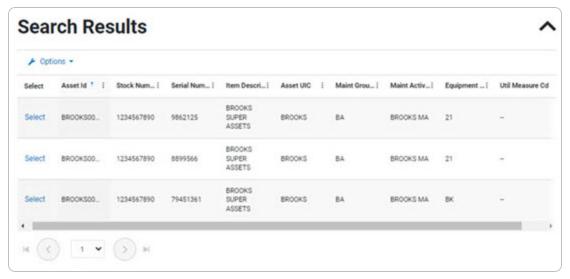

4. Choose the Select hyperlink next to the desired ASSET ID. *The pop-up window closes and the selected ASSET ID information appears in the previous screen.*